# **Bridgemate Play**

## Create your own hybrid bridge club

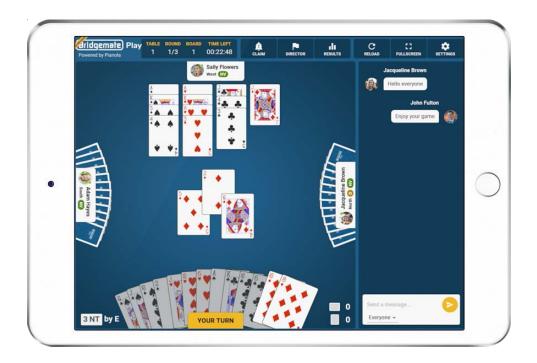

### Instruction manual for bridge clubs

© 2022 Bridge Systems BV

Adapted for North American use Bridgemate.US, LLC – 2022

### Contents

| Introduction                                                                    | 3  |
|---------------------------------------------------------------------------------|----|
| One-time only preparations                                                      | 3  |
| Create a Bridgemate club account                                                | 3  |
| Complete the Bridgemate club account settings                                   | 3  |
| Mark a player as Tournament Director (TD)                                       | 3  |
| Install Bridgemate Control Software (BCS) 3.9.9 or later                        | 3  |
| Configuration of BCS                                                            |    |
| Further requirements                                                            |    |
| Use pre-registration to manage player participation                             | 4  |
| Set the registration period                                                     |    |
| Check and remove registered players                                             | 4  |
| Overview of the procedure to set up a hybrid game                               |    |
| Create the online part of the hybrid game                                       |    |
| Let players join the online game (with pre-registration if needed)              |    |
| Confirm the number of pairs in the online game and set up the game in ACBLscore |    |
| Start the Bridgemate system and begin the hybrid game                           |    |
| Process information for the hybrid game                                         |    |
| Create the online part of the hybrid game                                       |    |
| Start the online part of a new hybrid game                                      |    |
| Modify or delete the online part of the hybrid game                             |    |
| Let players join the online game                                                |    |
| Requirements for online players                                                 |    |
| Joining the online part of the game as a player                                 |    |
| Joining the online part of the game as TD                                       |    |
| Confirm the number of pairs in the online game and set up the game in ACBLscore |    |
| Close entry and freeze online pairs                                             |    |
| Determine the number of pairs and tables in the face-to-face section(s)         |    |
| Set up the game in ACBLscore                                                    |    |
| Start the hybrid game                                                           |    |
| Troubleshooting                                                                 | 9  |
| Mismatch of pairs                                                               | 9  |
| Number of pairs not confirmed in online game / lobby not closed                 | 9  |
| Hand records missing                                                            | 9  |
| Process data from the hybrid game                                               | 9  |
| Have enough Bridgemate credits?                                                 | 9  |
| Features for the tournament director                                            | 10 |
| Features in the lobby before game is started                                    | 10 |
| Features during the game                                                        | 10 |
| Checklist                                                                       | 11 |
| Preparations in advance                                                         | 11 |
| Setting up the hybrid game                                                      | 11 |
| During the hybrid game                                                          | 11 |
| Combine Bridgemate Play, Bridgemates and the Bridgemate App                     | 12 |
| Procedure                                                                       |    |
| Combine all the different Bridgemate technologies:                              | 12 |

#### Introduction

This document describes how to organize a hybrid bridge club session using the new platform "Bridgemate Play". Bridgemate Play is a joint product developed by Bridgemate and Pianola, and allows bridge clubs to create a true hybrid bridge game with offline sections and an online section which are played and scored in real time as one event.

Bridgemate Play extends your usual club game to the online environment. An online section can be added to create a hybrid club setting in which online players and face-to-face players play simultaneously, and their scores and rankings are compared and calculated in real time as one seamless game. Bridgemate Play hybrid club games are possible with any scoring program that supports Bridgemate. This document is designed to give you a complete overview of how to set up a hybrid game. The final page of this document is a convenient checklist which helps you through the process of setting up your Bridgemate Play hybrid club game.

#### One-time only preparations

Before you start setting up your first Bridgemate Play game, make sure you have made the following preparations:

#### Create a Bridgemate club account

The club must have a Bridgemate club account. If the club does not have a Bridgemate club account yet, create it as follows:

- Go to <a href="https://www.bridgemate.us/app/club-login/">https://www.bridgemate.us/app/club-login/</a> Note: This is the Bridgemate App Club Login which includes Bridgemate Play. If you are using Bridgemate App for your club, you already have a Bridgemate Play account.
- Click on "Create an account"
- Complete all details as accurate as possible and press "Submit". An email is sent with the Bridgemate club account number to the specified email address. Make sure you remember the password that you have entered.

#### Complete the Bridgemate club account settings

Go to <a href="https://www.bridgemate.us/app/club-login/">https://www.bridgemate.us/app/club-login/</a> and log in with the Bridgemate club account number that you have received by email, and your password. After you have successfully logged in:

- Click on "Club information General info" and complete accurately all information and click on "Save".
   Make sure you set the correct time zone!
- Click on "App configuration" and enable "Use Bridgemate app" and click on "Save". Go to the bottom of the screen and write down the 'app verification code'. If you use the Bridgemate app together with Bridgemate Play, you can further configure the other settings for the Bridgemate app. See the "Bridgemate app manual for clubs" for more information.
- Enable Bridgemate Play in in Bridgemate Control Software: See Configuration of BCS below.

#### Mark a player as Tournament Director (TD)

Players must register first with the club. See the documentation "Bridgemate Play – Information for players" for more information. The person that acts as a TD in the online game must also register first as a player with the club. Once this person has registered with the club, go to section "Player registrations" and mark this player as "Manager/TD".

#### Install Bridgemate Control Software (BCS) 3.9.9 or later

BCS 3.9.6 or later must be used on the club's scoring computer. This program can be downloaded from: https://www.bridgemate.com/resources/program/BCSsetup3-9-9.exe

#### **Configuration of BCS**

Start BCS from the Windows Start menu by clicking on the search bar on your Windows taskbar and enter "bridgemate" (or press the Windows key on your keyboard and then type "bridgemate"). BCS will appear. Click on the icon to launch the program.

- Go to Tools → Options → App settings. You see the following window:
- Click "Enable Bridgemate app functionality," fill in your Bridgemate club number and Verification Code which you can find at the "App configuration" section in your Bridgemate club account page. Note that the

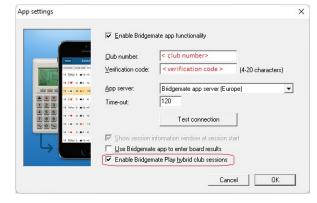

- verification code is NOT the same as the password that you use to log into your Bridgemate club account.
- Click "Enable Bridgemate Play hybrid club sessions".
- Press "Test connection". You should see the message "The connection to the Bridgemate app server has been successfully established." If you don't see this message, then check the club number and verification code; also, make sure your computer is connected to the internet.
- Press "OK" to close this window and to store your Bridgemate club credentials.

At the start of each session, you are now prompted to specify the section that is played online. If you are not starting a Bridgemate Play hybrid game, simply uncheck this option.

#### **Further requirements**

There are a few more things you should know before starting your first Bridgemate Play game:

- A stable, high-speed internet connection is required. The club computer (the computer running BCS)
  continuously uploads information to the Bridgemate cloud server system, and a poor internet connection
  dramatically impairs your Bridgemate Play experience. Dial-up connections are not recommended. Using
  3G/4G/5G internet dongles or mobile phone wireless hotspots are usually not a problem, but make sure your
  data plan is sufficient to cover the upload.
- Minimum of four pairs in an online game. As in a face-to-face game, there must be at least four pairs (eight players) participating in an online game in order to run it.
- Use pre-dealt boards. To create a fully hybrid game where online scores are compared and calculated with face-to-face scores, the face-to-face game must use pre-dealt boards. The hand records of these pre-dealt boards must also be used in the online section as well. Use BCS to import the hands into the game (.bws) file.

#### Use pre-registration to manage player participation

Pre-registration enables clubs to have better control over who participates in the online part of the hybrid game and know how many players there will be. Using pre-registration has the following advantages:

- Only players who have registered during the registration period can join the online game.
- You have an ongoing overview of which players have registered and intend to play.
- You can control who participates in the online game.

#### Set the registration period

You specify the registration period when you create the online game. Set the registration start and end times to determine the registration period:

Players may only register during this period. At any time, you can modify the registration period or remove pre-registration by modifying the online game.

Pre-register

Yes

Registration start

13-12-2021 10:00

Registration end

20-12-2021 16:00

①

#### Check and remove registered players

Details of the online game and the registration are displayed in "Current events":

To see who has registered for the online game, click on the dark blue icon on the right.

To remove a player, click on the red-cross icon next to the participant you want to remove.

#### Notes

 While players may have registered beforehand, they can still choose not to play by simply not showing up in the online lobby.

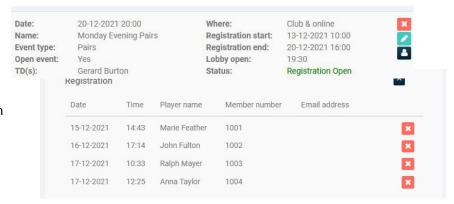

- When players register but do not show up in the online game, this has no adverse effect on your online game. There are simply fewer players than expected.
- Players, who have not registered but still want to play after the registration period has ended, are denied entry to the online game lobby. The only way to let them play is to remove or extend the registration period.

#### Overview of the procedure to set up a hybrid game

After completing the one-time preparations, follow these steps for each Bridgemate Play hybrid game:

#### Create the online part of the hybrid game

Each hybrid game begins with creating the online part of the game first. This can be done days or weeks in advance. When creating the online game, you specify the date and time of the game, whether it requires pre-registration, the type of game and the tournament director.

#### Let players join the online game (with pre-registration if needed)

After the online game has been created, online players can start registering for the game (if pre-registration is enabled), and joining the lobby when the game is about to start and forming partnerships. Online players can use any PC, laptop or tablet with an internet connection to join the game.

#### Confirm the number of pairs in the online game and set up the game in ACBLscore

When all online pairs are formed and ready to play, entrance to the online lobby is closed and the complete game – face-to-face section(s) and online section – is finalized in ACBLscore. Section(s) for the face-to-face game are created, as well as a section for the online game. The movements for all sections are selected, and the game is set to be scored across the field. Use F11 → CFIG2 "Combined scoring setup – matchpoint across sections." F8 on the next screen combines all the sections.

#### Start the Bridgemate system and begin the hybrid game

The next step is to start the Bridgemate system from ACBLscore. Upon starting BCS, you specify which section is played online and how many minutes a round will last. Hand records are now imported into BCS. The hybrid game is now automatically started and all sections are ready to play.

#### Process information for the hybrid game

Keep your computer and BCS running and all data is automatically and instantly shared between Bridgemate Play and the Bridgemates. BCS collects all the information and passes it on to ACBLscore.

Create the online part of the hybrid game

#### Start the online part of a new hybrid game

Each hybrid session must be created in the Bridgemate club account panel first. This can be done days or weeks before the actual event date. By creating the online part of the hybrid game, you create a virtual playing area for your club, where the online players meet each other at the specified date and time. Follow the steps below to create the online part of the hybrid game:

- Go to <a href="https://www.bridgemate.us/app/club-login/">https://www.bridgemate.us/app/club-login/</a> and log in with your Bridgemate club account number and password.
- 2. Click on "Online events".
- 3. Click on "Create new event". The following window appears:
- 4. If you have completed your event schedule in the "Club information" → "Event schedule" section, you can select an event from the drop-down list to fill in certain information automatically. If you want to create an online game based on an earlier event, select "Copy existing event" and select the previous event from the list. Only the last ten events are displayed. If you don't want to use any previous information, just click "Clear form" to clear any data and fill out the form from scratch.
- 5. Fill in the event details:

Name: This is the name of the online part of the hybrid game.

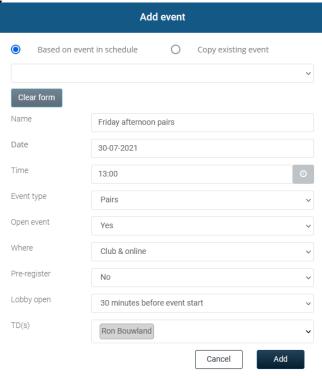

**Date**: The date of the hybrid game.

**Time**: The time the hybrid game is scheduled to start.

Event type: The type of game that will be played. You can choose Pairs, IMP or Cross-IMP.

Open event: Specifies whether the game is only for club members or also for non-club members.

**Where**: The game can be played as fully hybrid (online and club) or online only. Both types are organized in the same way, but a full hybrid game has one section online plus one or more sections offline at the club, whereas online only games have just one section, which is played online.

Pre-register: If players need to register upfront in order to participate, set this field to Yes.

**Registration start/end**: When Pre-register is enabled, specify when registration is open to players. Players must register within this period to be able to play in the online game.

**Lobby open**: The number of minutes (between five and sixty) before the scheduled start time that the lobby opens to players.

**TD**: The TD for the online part of the game. The TD must be a registered player listed in "Player Registrations" and marked as tournament director. The TD can be a playing or non-playing TD.

6. Press "Add" to create the online game. If the game is within the next seven days, the game is visible to the players from the Bridgemate Play console. See "Bridgemate Play –Player manual" for more information.

The event appears in the list of online events:

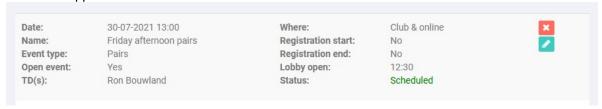

#### Modify or delete the online part of the hybrid game

If the hybrid game has not yet been started from BCS, it is possible to make changes to the online game or delete it. In the list of created online events, click on the green pencil "edit" icon of the online event that you want to change. Click on the red icon to delete the online event.

#### Let players join the online game

For both the online and the face-to-face part of the game, players join the game before game start. Face-to-face players gather as usual at the club, online players join the game through the Bridgemate Play portal website. Full details on how to create a Bridgemate player account, joining an online game, and forming online partnerships, are explained in the manual "Bridgemate Play – Player manual." See below for a short summary.

#### Requirements for online players

Before players can join the online game on Bridgemate Play, the following requirements must be met:

- 1. You must have created an online game that is scheduled for today.
- 2. Players must have created a Bridgemate account and registered with your club.
- 3. If you enabled pre-registration for today's game, players must have registered for this game within the registration period.
- 4. The current time is within the specified lobby-open period.

#### Joining the online part of the game as a player

When the above requirements have been met, players (and also the TD assigned for this game) join the online game as follows:

1. Open your internet browser and go to <a href="https://www.bridgemate.club">https://www.bridgemate.club</a>

2. Log in with your Bridgemate account details.

After logging in, the player sees today's events that they can join:

| day's events           |       |                 |                       |            |
|------------------------|-------|-----------------|-----------------------|------------|
| Bridgemate Bridge Club | 18:00 | No registration | Event starts in       | Join event |
| Thursday Evening Pairs |       |                 | 21 minutes, 0 seconds |            |

- 4. Click the "Join event" button to enter the lobby area of the online game.
- 5. Find your partner in the list of players that are awaiting a partner, and press on the button "My partner" to select that player as your partner.
- 6. Wait for the director to start the game.

#### Joining the online part of the game as TD

The procedure for TDs to enter the online part of the game is the same as for online players. The player that is selected as TD for the online game is automatically recognized as TD and given TD rights for this game after joining the game. A TD can make him/herself a playing TD by selecting a partner. Other players cannot select a TD as their partner. If the TD does not select a partner, the TD remains a non-playing TD.

## Confirm the number of pairs in the online game and set up the game in ACBLscore

After all online pairs have logged in to the session and are ready to play, entry to the online lobby is closed. Once the face-to-face pairs at the club are ready to play, the hybrid game may be finalized in ACBLscore.

#### Close entry and freeze online pairs

The assigned TD for the online game logs in at <a href="https://www.bridgemate.club">https://www.bridgemate.club</a> with his/her Bridgemate account

details and joins the online part of the game. When all partnerships are ready, or it's time to start the game, the TD clicks on the yellow "Click here to freeze pairs" button.

#### By freezing pairs:

- The online lobby is now closed and new players can no longer enter.
- Players who have not chosen a partner can no longer do so and will not play.
- Existing partnerships can no longer be cancelled.

An odd number of pairs is possible. This creates a sit-out each round for one of the pairs.

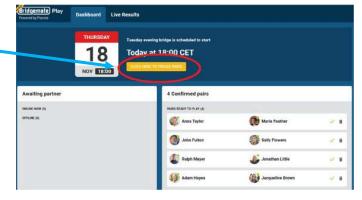

A message indicates that the pairs are now frozen as well as the total number of participating pairs. The game can be started from ACBLscore.

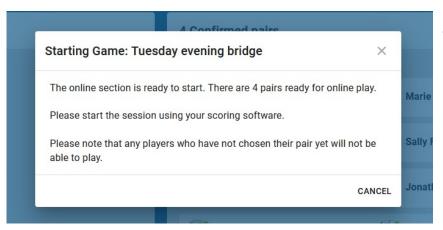

The TD can reopen the lobby again by pressing "Cancel". If the lobby is reopened, the director must freeze it once more before continuing with further preparations.

#### Determine the number of pairs and tables in the face-to-face section(s)

As for any other club game, the TD counts the number of tables and pairs in the face-to-face game and uses this information to set up his/her movement in ACBLscore

#### Set up the game in ACBLscore

The game is now set up in ACBLscore. Be sure to follow the steps below carefully:

- 1. Create a new bridge session in ACBLscore.
- 2. Add one or more sections for the face-to-face game, for example section A and B, and complete the preparations for these section(s) (choose movement, number of boards, etc). These section(s) are set up in the usual way when you create your club game session.
- 3. Add an extra section for the online game, for example section C. The number of pairs in this section must match the number of online pairs when the game was frozen. If there is an odd number of online pairs, add one pair in ACBLscore to make the number of pairs even and specify the absent pair. You can choose any random pair to be the absent pair. Do not enter player numbers or player names for the online section; these are provided by Bridgemate Play.
- 4. Select the movement and the number of boards for the online section. Choose a pair movement for the number of tables in play. It should be noted that the Bridgemate options in ACBLscore and BCS will only apply to the face-to-face sections. The online section currently shows players the results of each board as played at other online tables; also, Bridgemate Play enters the player numbers and names.
- 5. Set the session to be scored across the field. This means that all sections are grouped together for scoring purposes and scored as one big group. This requires pre-dealt boards in the face-to-face club section(s). Use F11 → CFIG2 "Combined scoring setup matchpoint across sections." F8 on the next screen combines all the sections
- 6. Import hand records for all sections. These hand records are played online. Use BCS → File → Import to read the hand records into the Bridgemate .bws file. Go to File → Import. File types that can be imported are:
  .dup, .pbn & Big Deal .csv; click to select the hand-record file for this game and then click on Import file(s). The hand records are now imported into the result (.bws) file.

#### Start the hybrid game

When you have completed setting up the game in ACBLscore, you are now ready to start the hybrid game. First,

start the Bridgemate system from ACBLscore in the usual way. This launches BCS with all the details of the hybrid game. Provided you have enabled the hybrid game functionality in BCS (see chapter "One-time only preparations"), the following screen appears:

Be sure to enable "Show session in app". This is needed to upload all the session details of both the online and the face-to-face section) to the Bridgemate server.

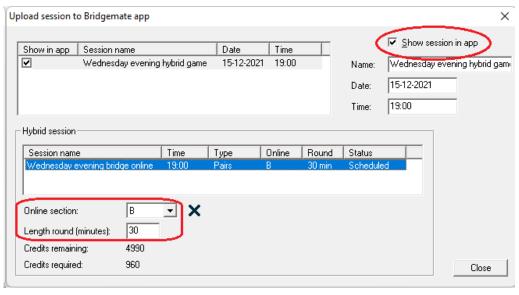

The online game(s) appear in the 'Hybrid session' part of this screen. Usually, only one online game is displayed and this game is automatically selected. If you have created more than one online game for today, multiple online games are displayed and you should select the one you are now about to play.

Specify which section is the online section and specify how many minutes each online round lasts. If this section does not contain hand records yet, you will automatically be asked to import hand records. Hand records are essential to run the online part of the game. Be sure you import the correct hand record file.

When done, press "Close" to close this window. All information is now uploaded to the online servers and the hybrid game is automatically started. The Bridgemates in the club are started as well, and both the online and face-to-face sections are ready to play the game. All data will be automatically exchanged and synchronized between the online section and offline sections. Make sure you keep your computer running throughout the game (switch off the standby/hibernate mode of your computer!); See <a href="Disable PC Standby - MANDATORY">Disable PC Standby - MANDATORY</a> on <a href="https://www.bridgemte.us">www.bridgemte.us</a> > How-To Guides.

#### **Troubleshooting**

#### Mismatch of pairs

When the number of pairs set in the scoring program does not match the number of confirmed pairs in the online game, the online game cannot be started. Close BCS, correct the number of pairs in ACBLscore and restart the Bridgemate system.

#### Number of pairs not confirmed in online game / lobby not closed

If the number of pairs is not confirmed in the online game, i.e., the lobby was not closed, the online game cannot be started. Go back to the online game, confirm the number of pairs by clicking the yellow button "Click here to freeze pairs", then continue to start the hybrid game in BCS

#### Hand records missing

Hand records are essential to start the online game. If the hand records were not imported into BCS the software warns you about the missing hand records and allows you to import them at this time. Import the hand records, then start the hybrid game as usual.

#### Process data from the hybrid game

After you have started the hybrid game successfully, all data is automatically exchanged and synchronized between the online game, face-to-face game and BCS. This means:

- Player names and numbers from the online game are retrieved by BCS.
- Scores from the online game and face-to-face game are processed by BCS and synchronized across the hybrid game.
- Updated rankings and board result percentages calculated across both the online game and face-to-face game are shared and visible to all players through the Bridgemate scoring devices and Bridgemate Play.

ACBLscore retrieves all the information (player names, player numbers, board results) from both the online game and face-to-face game through the Bridgemate .bws file in the usual way. For the scoring program, there is no difference in processing the online game or the face-to-face game.

#### Have enough Bridgemate credits?

To process board results from the online part of the game, Bridgemate credits are required. When you are about to start the hybrid game, BCS indicates how many credits are required and how many you have remaining.

Five credits are needed for each online board result. A 24 board-per-table session, for example, requires  $24 \times 5 = 120$  credits per table. Should you have eight online tables,  $8 \times 24 \times 5 = 960$  credits are required. Board results of the face-to-face sections do not

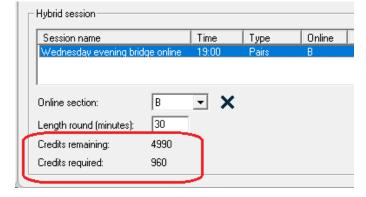

count for the total number of required credits. Credits can be purchased from your Bridgemate distributor. Please contact them ahead of time to be sure you have enough credits.

If you don't have enough credits, you can still play online at Bridgemate Play. However, BCS won't process the board results anymore until credits have been sufficiently replenished.

You can check your remaining credits in BCS →Session → %Show session in Bridgemate app" or in your Bridgemate Club Account (Bridgemate App) panel.

#### Features for the tournament director

Bridgemate Play offers various features to enable tournament directors to run the online game smoothly.

#### Features in the lobby before game is started

- **Break up pair combinations**. In the list of confirmed pairs, you can undo a partnership by clicking on the bin icon next to the partnership. This is only possible while the lobby is still open.
- **Confirm number of online pairs**. To start the online game, the number of pairs must be confirmed and the lobby must be closed. You do so by clicking "Click here to freeze pairs" button...

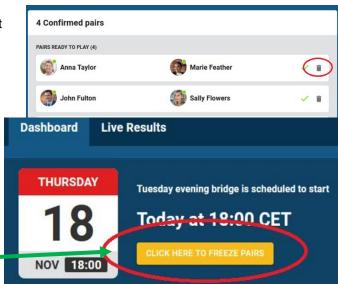

#### Features during the game

- View progress of all tables. The dashboard provides an overview of all the tables in play, their current position in the round, and which table requires attention.
- Go to a table. Click "Go to table" in dashboard to visit a table to view its current activity.
- Resolve claim issues. When a claim is disputed, the TD can review the claim and assign the number of tricks to each pair.
- Make announcements to all tables. Make an announcement to every table at once.
- Start next round. Start the next round by pressing the yellow "Start. next round" button. Any boards that have not been completed yet, are marked as "Not played".
- View scores and hand records.

Go to tab "Live Results" to view the current ranking, board results and hand records. Make score corrections. View the travelers in Live Results to change a board result. TDs can be playing or non-playing. Playing TDs only have access to the travelers and hand records of boards (s)he has already played.

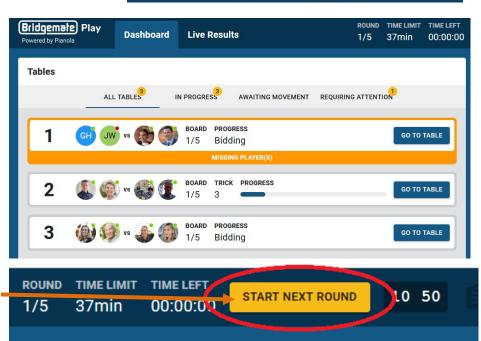

#### **Checklist**

To help you setting up a hybrid game smoothly, print this page and keep it as a checklist next to you while doing all the necessary operations.

#### Preparations in advance

| # | Activity                                      | Where                                         | Done |
|---|-----------------------------------------------|-----------------------------------------------|------|
| 1 | Check remaining Bridgemate credits            | Bridgemate club account panel                 |      |
| 2 | Create the online part of the hybrid game     | Bridgemate club account panel (Use App login) |      |
| 3 | Let players register for the event (optional) | Bridgemate Play                               |      |

#### Setting up the hybrid game

| #  | Activity                                                                                                    | Where           | Done |
|----|----------------------------------------------------------------------------------------------------|-----------------|------|
| 1  | Let players join the online game                                                                                                    | Bridgemate Play |      |
| 2  | Join the online game as TD                                                                                                    | Bridgemate Play |      |
| 3  | Freeze online pairs when time to start                                                                                                    | Bridgemate Play |      |
| 4  | Create session in ACBLscore. One or more face-to-face section(s) One section for the online part of the game                                                                       | ACBLscore       |      |
| 5  | Choose movements for all sections. (Movements must match number of pairs in each section!)                                                                                         | ACBLscore       |      |
| 6  | Set session to "Score across the field"                                                                                                    | ACBLscore       |      |
|    | Use F11 → CFIG2 "Combined scoring setup – matchpoint                                                                                                    |                 |      |
|    | across sections." F8 on the next screen combines all the sections                                                                                                    |                 |      |
| 7  | Start Bridgemate Control Software (BCS) from ACBLscore                                                                                                    | ACBLscore       |      |
| 8  | Choose online section                                                                                                    | BCS             |      |
| 9  | Import hand records for all sections (BCS will ask if want to import hand records.                                                                                                 | BCS             |      |
| 10 | Close hybrid game setup window to start hybrid game                                                                                                    | BCS             |      |
| 11 | Change ending round is any/all sections.  This may be done only AFTER SOME SCORES have been posted.  (Do not change any ending round until scores have been posted for the round.) | ACBLscore       |      |

#### During the hybrid game

| # | Activity                                 | Where            | Done |
|---|------------------------------------------|------------------|------|
| 1 | Keep computer running                    | Computer/Windows |      |
| 2 | Keep Bridgemate Control Software running | BCS              |      |

Bridgemate Club account panel: <a href="https://www.bridgemate.us/app/club-login/">https://www.bridgemate.us/app/club-login/</a>

Bridgemate Play website: <a href="https://www.bridgemate.club">https://www.bridgemate.club</a>

#### Combine Bridgemate Play, Bridgemates and the Bridgemate App

To make full use of all the different Bridgemate technologies, Bridgemate Play may be combined with Bridgemate scoring devices and the Bridgemate App.

#### **Procedure**

Using a combination of Bridgemate scoring devices, the Bridgemate App on players' smartphones and Bridgemate Play for online participants maximizes the benefits for your club. Scores can be entered reliably with Bridgemates and/or the Bridgemate app, and online players can join the game using Bridgemate Play. All players, either at the club or online, can follow their results in the Bridgemate app.

As an example, consider the following hybrid club game situation:

- Section A plays face to face at the club and uses Bridgemate devices for scoring. Some players follow their results live in the Bridgemate app.
- Section B plays face to face at the club. The club is short of Bridgemates, so the players in this section use the Bridgemate app on their mobile phones instead to register their scores.
- Section C is played simultaneously online via Bridgemate Play. The online section is scored seamlessly with the two face-to-face sections and some players also use the Bridgemate app to follow their results.
- The scores of all three sections are collected by Bridgemate Control Software and can be posted into ACBLscore.

#### Combine all the different Bridgemate technologies:

- 1. Set up the face-to-face sections A and B at the club and distribute Bridgemates to the tables of section A.
- 2. Make sure at least one player in each pair in section B has a Bridgemate account and uses the Bridgemate app. This is required to enter scores in the app. In the case of a two-winner Mitchell movement, only one player of the stationary pair needs to use the Bridgemate app, and the moving pair can do without.
- 3. Set up the online game which is played via Bridgemate Play and let players join the online game. All online players must have a Bridgemate account to access Bridgemate Play. The same Bridgemate account is also used to access the Bridgemate app.
- 4. Make sure you have enabled score entry in the Bridgemate app.
- 5. Once all the players at the club have arrived and the online section is complete, set up the game in ACBLscore.
- 6. Use F11 → BMS to Launch the Bridgemate system and start the hybrid game. All Bridgemates become active and the hybrid game begins.
- 7. Player names and numbers must now be registered:
  - Section A players enter their member number in the Bridgemates.
  - Player numbers of section B must be entered manually in Bridgemate Control Software. (A feature to enable registration for the current session in the Bridgemate app is under development)
  - o Names and numbers of the online players in section C are automatically processed.
- 8. All scores, player names, rankings, hand records and so on are now synchronized between the Bridgemate scoring devices, the Bridgemate app and Bridgemate Play. Players who use the Bridgemate app to follow their results, regardless of their section, see all the results of every section. Bridgemate Control Software is the central processing system and you must ensure your computer remains on and connected to the internet. All information may be posted into ACBLscore for further processing and publication.